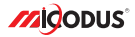

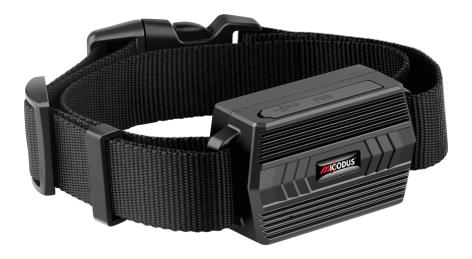

# **ML935 User Manual V1.0**

Learn how to set up your new MiCODUS Tracker

Convright ©2022 MiCODUS | All Rights Reserved

## 1. Main Features

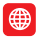

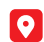

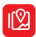

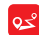

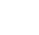

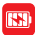

2G Quad Band

GPS+LBS Dual Positioning

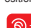

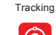

 Real-time Playback

Historical Route

3000mAh Backup Battery

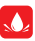

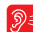

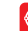

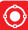

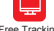

Waterproof<br>IP65

Voice Monitor Geo-fence Free Tracking

Platform

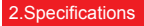

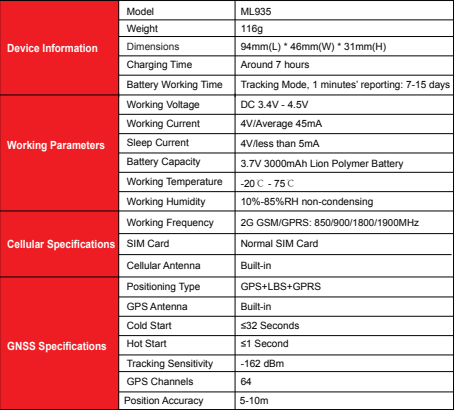

## 3.Product Structure

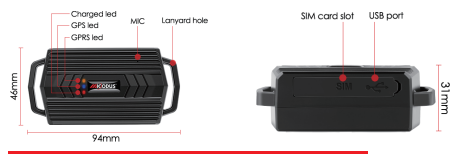

#### 4.How to manage the tracker to get online?

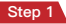

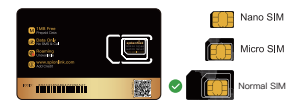

**Please get a suitable SIM card from your local place. The SIM card must meet below points:**

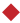

It must be compatible with the 2G GSM network

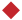

Please enable SMS, call, internet data traffic of the SIM card

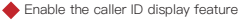

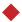

Remove the PIN code

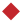

Use Normal size SIM card for the tracker

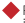

Please inquire the SIM card provider for the exact correct APN information

## Step 2 Indicator status description

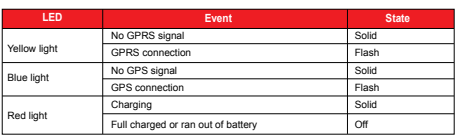

#### Step 3 Configure APN

Please get the exact correct APN name from local SIM card provider.Take the tracker to a good signal place for operation and configure the APN for it as below:

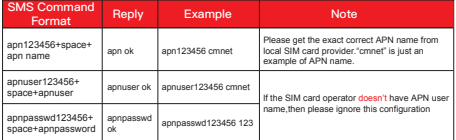

**Note: The APN information is very important, it must be 100% correct to match with the sim card of the tracker, if you configured wrong APN, the tracker also will reply "SET APN ok" but it will can't get online!**

## 5. Package Content

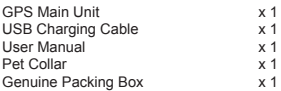

## 6. Functions Explanation

- a. How to manage multiple devices together in one account?
- \* Firstly you need register an account on the tracking platform
- \* Click"+ "icon to add all the ID numbers in the account and then you will can manage them together

#### b. Voice Monitor:

- \* Set admin number by this sms command: admin+123456+space+admin number with country code
- \* Switch the tracker to voice monitor mode by this sms command:monitor123456

\* Dial the sim number of the tracker from the admin number, then the tracker will pick up the call automatically and you will can remote monitor the voice around it.

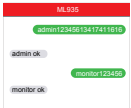

## 7. Installation Recomendation

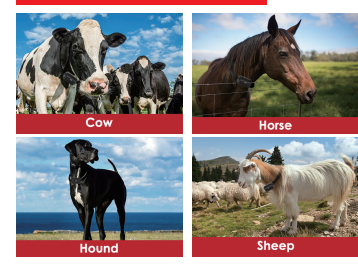

For example:

# 8. Troubleshooting

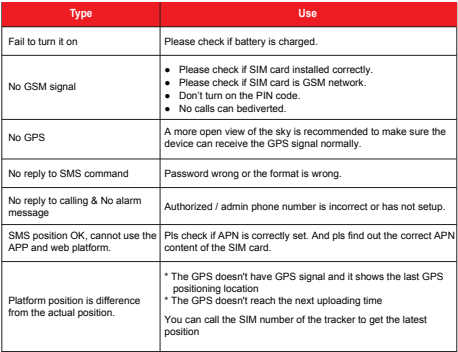

# 9. Full SMS Commands List

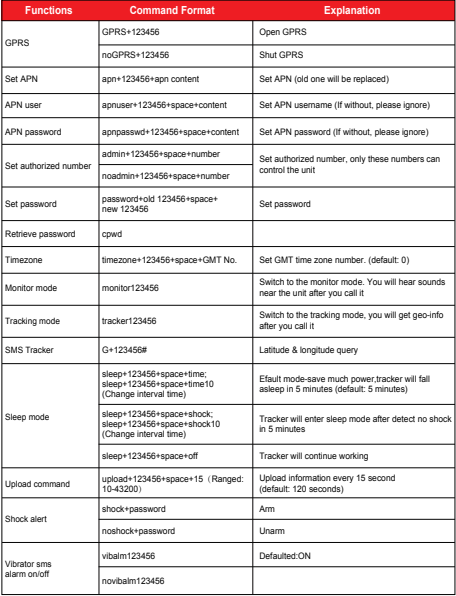

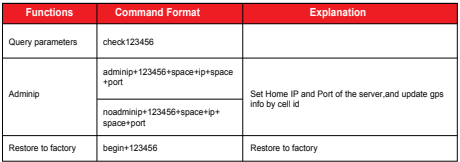

## 10. Any Questions?

*E-mail:* support@micodus.com *Skype:* MiCODUS

## 11. Download the APP

Search "MiCODUS" in iOS APP store or Google Play Store, or just scan the QR code as below to download MiCODUS APP:

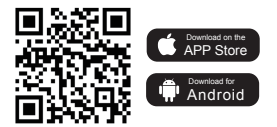